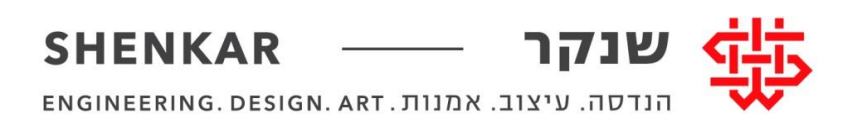

#### 22.3.2020

### **מדריך ZOOM סטודנטים**

Zoom היא מערכת אינטראקטיבית להוראה מרחוק באמצעות מצלמה ומיקרופון. היא נתמכת בכל הדפדפנים, וניתנת להפעלה ממחשבים והן מטלפונים ניידים.

### **א( הורדה והתקנה של ZOOM**

- מחשב:
- <https://zoom.us/support/download> לינק להורדה
	- מכשיר נייד:
	- o אפליקציה למכשירי אנדרואיד קישור.
		- אפליקציה למכשירי אייפון קישור.

### **ב( כניסה לשיעור ZOOM**

- **-** במידה וזו ההתחברות הראשונה שלכם ,תצטרכו להוריד ולהריץ את התוכנה.
- **-** יש להיכנ[ס](https://online.shenkar.ac.il/) לאתר הקורס ב [Moodle](https://online.shenkar.ac.il/) וללחוץ על הקישור שהמרצה דאג להכניס מבעוד מועד בתוך הקורס.
	- תגיעו אל הדף הבא, יש ללחוץ על כפתור ה JOIN

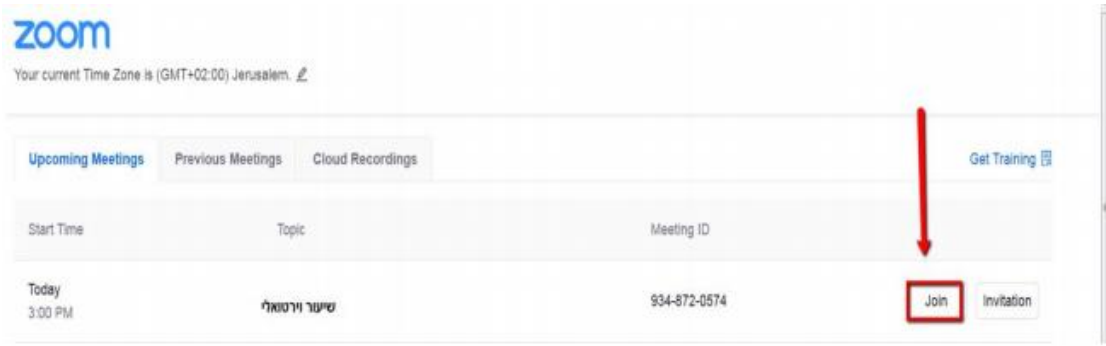

- **-** לאחר הלחיצה על הקישור, תועברו לאתר ZOOM שבו תתבקשו ללחוץ על Open Zoom כפתור
	- **-** אם השיעור טרם התחיל, יש להמתין או לחזור שוב במועד תחילתו.
		- **-** עם תחילת השיעור תתבקשו ל**אשר שימוש בשמע.**

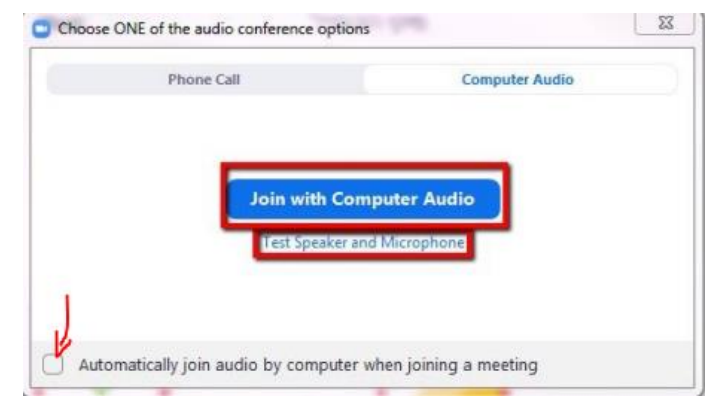

o אישור זה מהותי על מנת שתוכלו לשמוע את המרצה ולהשתתף בשיעור.

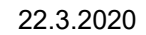

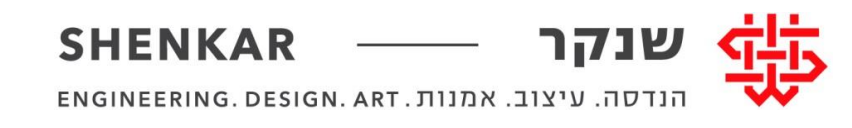

## **ג( התנהלות בתוך שיעור ZOOM**

**-** השתמשו בהרמת היד " Hand Raise " אם תרצו לשאול שאלה בשידור חי. הצבעה בשיעור על מנת להצביע בשיעור, יש ללחוץ על לחצן $\circ$ Participants ובחלונית שתיפתח, יש ללחוץ על לחצן Paise Hand הממוקם בחלק התחתון של החלונית.

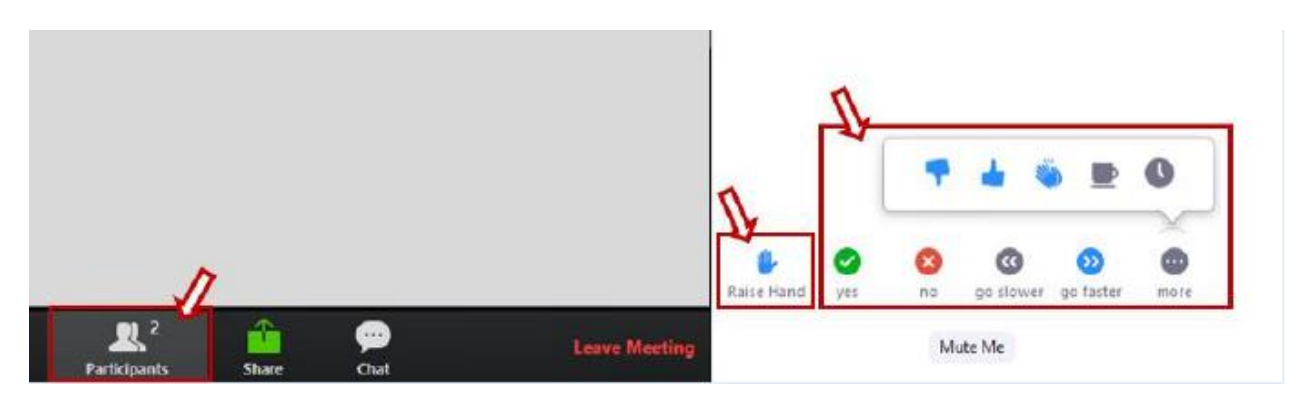

**-** צ'אט CHAT התכתבות עם המרצה ועם סטודנטים אחרים

o ניתן גם לשלוח הודעות פרטיות

**-** וודאו שהמיקרופון שלכם במצב "השתק" כאשר אין לכם את רשות הדיבור

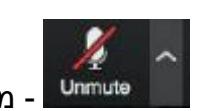

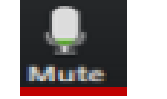

השתק" מצב "השתק" <mark>- Mute</mark> מצב "פתוח" -

- ניתן להשתיק את המיקרופון באמצעות לחיצה על אייקון המיקרופון בחלק התחתון של המסך.

#### **ד( תמיכה**

- [Zoomhelp@shenkar.ac.il](mailto:Zoomhelp@shenkar.ac.il) :שנקר מידע מערכות -
- בנוסף, אגודת הסטודנטיות והסטודנטים שנקר הקימו צ'ט לייב לתמיכה בתקופה זו בתיאום עם היחידות השונות בשנקר.
	- שעות פעילות הצ'אט:

o ראשון-רביעי 08:00-16:00

oחמישי 08:00-15:00

[http://bit.ly/aguda\\_chat](http://bit.ly/aguda_chat) :אט'לצ קישור -

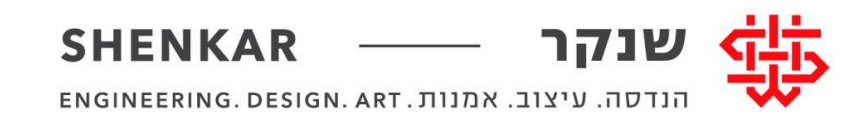

# ה) היכרות עם ZOOM גרסת המחשב.

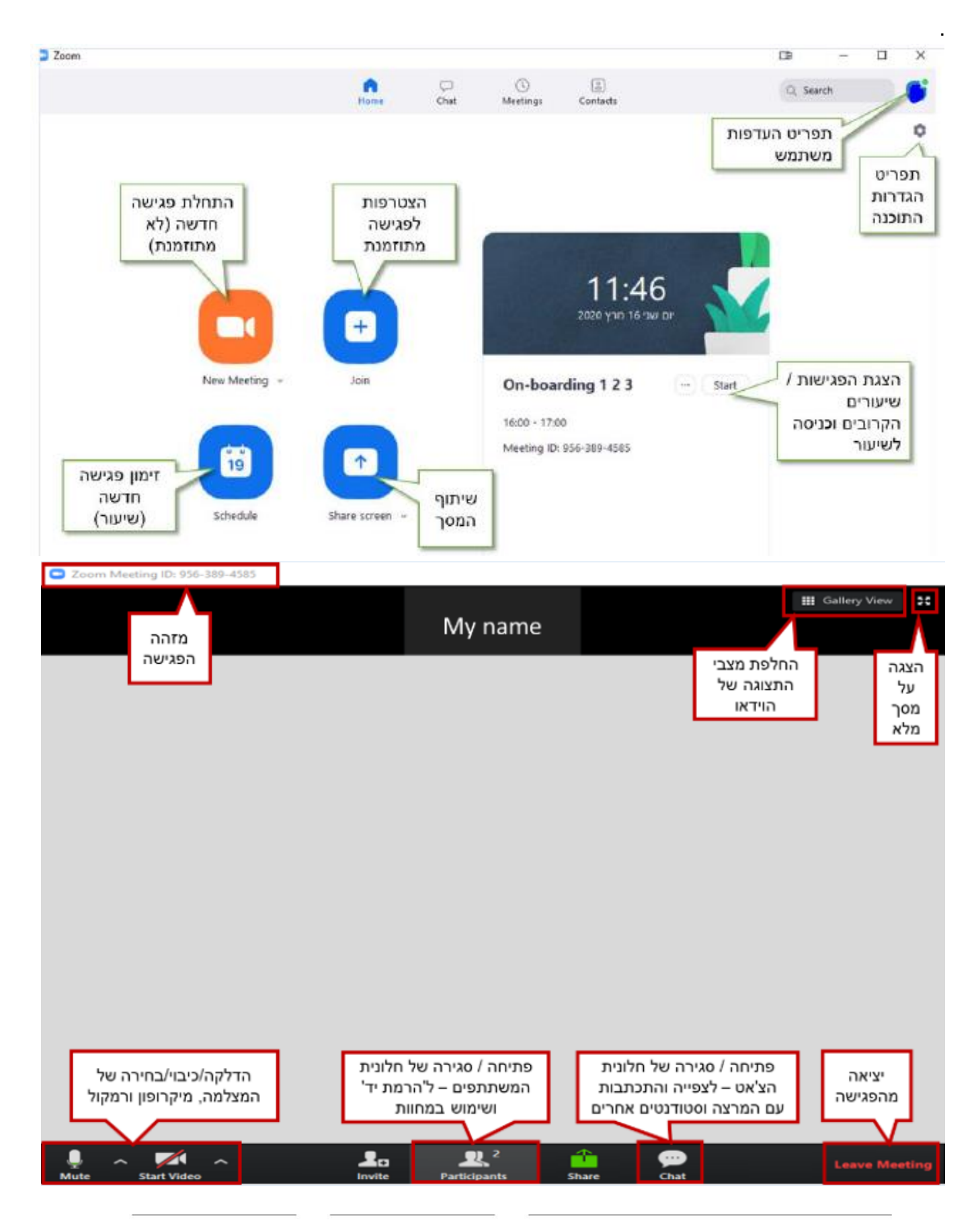

רח' אנה פרנק 12, רמת־גן, 52526 12 Anna Frank St. Ramat Gan, 52526 Israel

 $+972-(0)3-6110000$ info@mail.shenkar.ac.il

www.shenkar.ac.il